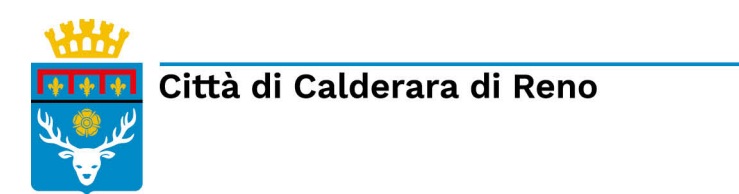

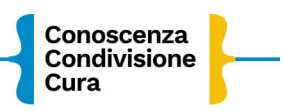

# **ISTRUZIONI PER L'ISCRIZIONE ONLINE TRASPORTO SCOLASTICO A.S. 2022/23**

Collegati alla Home page del sito del COMUNE di CALDERARA DI RENO <http://www.comune.calderaradireno.bo.it/>

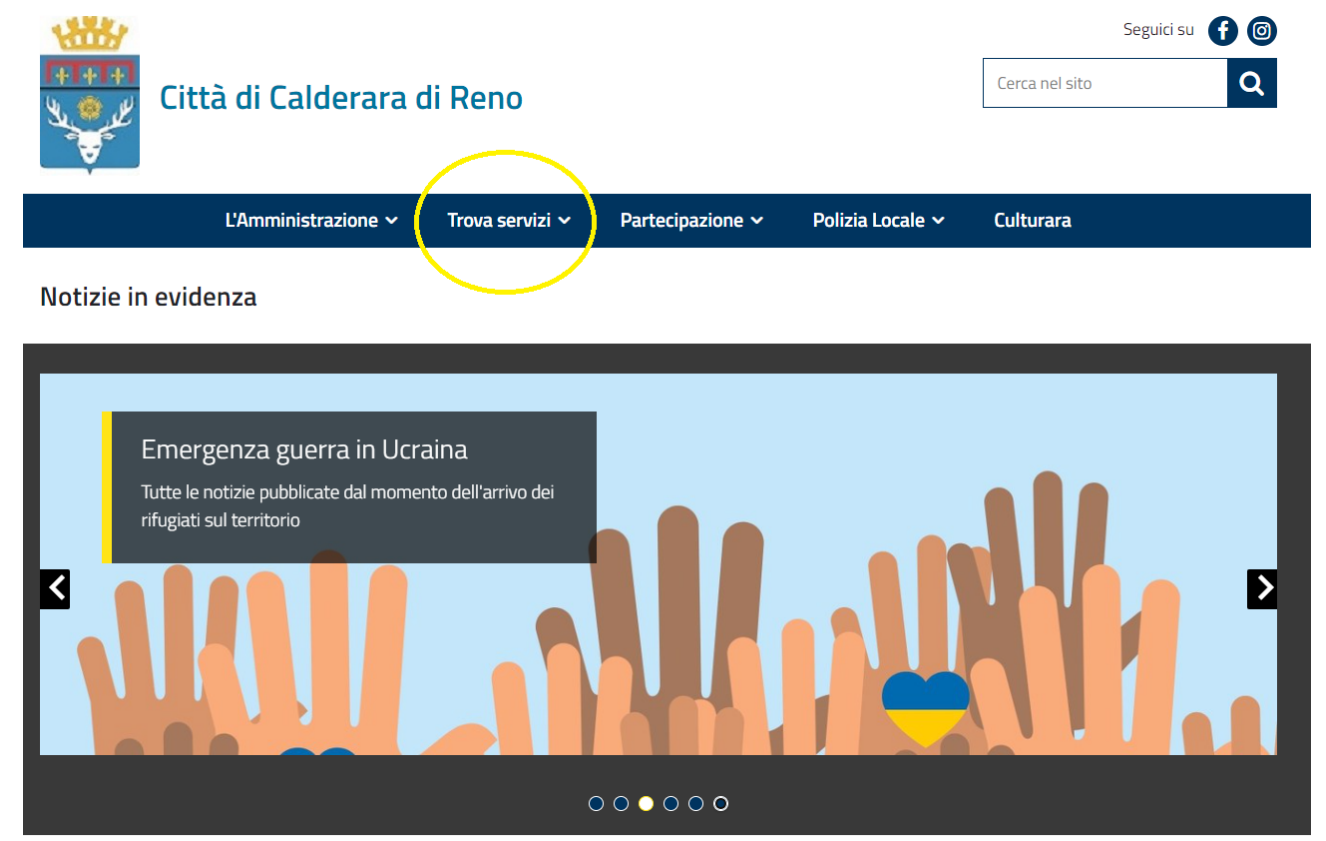

Scegli "Trova Servizi"

#### Clicca su **"Servizi Scolastici Online".**

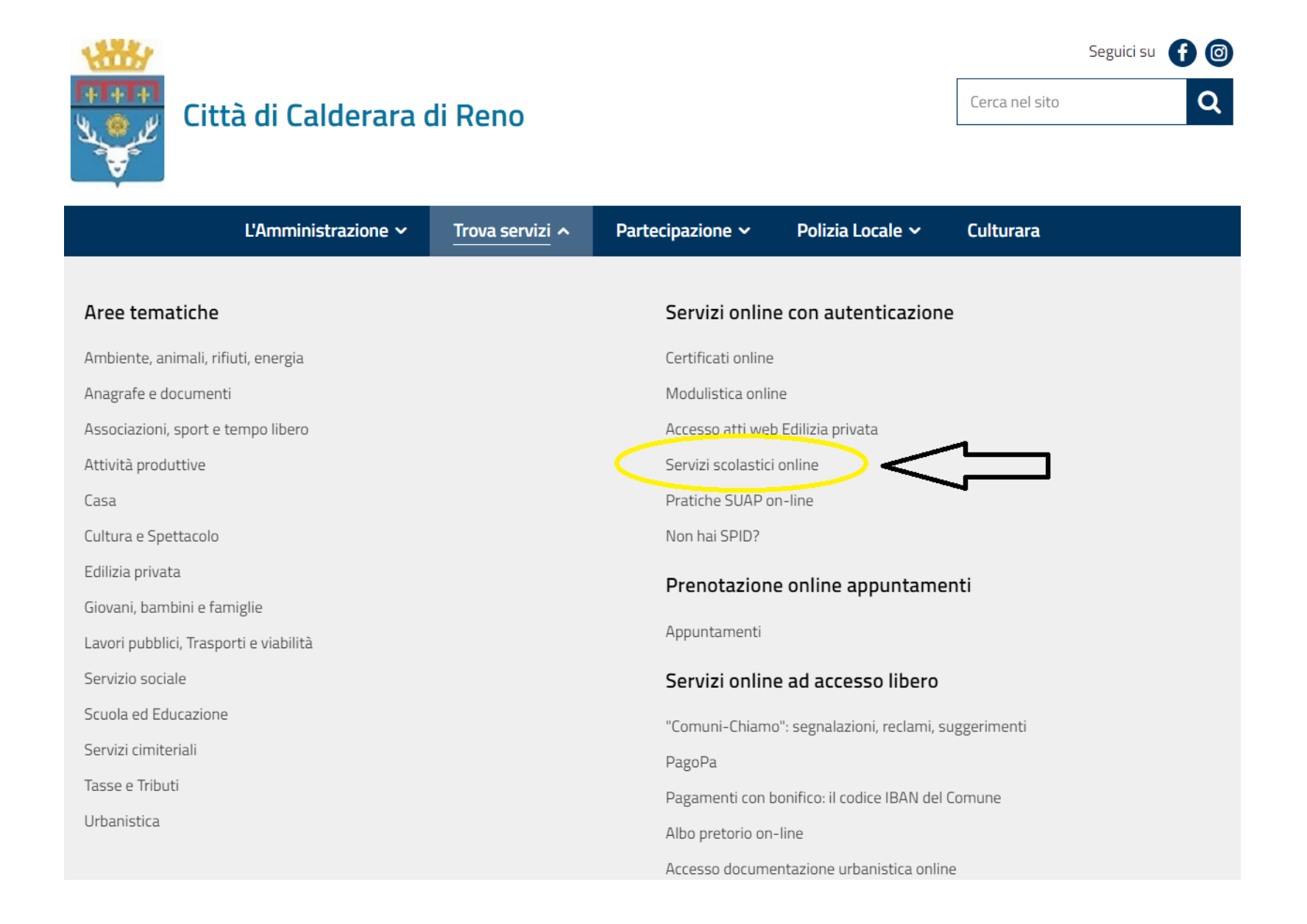

Effettua l'accesso tramite SPID, CIE o CNS.

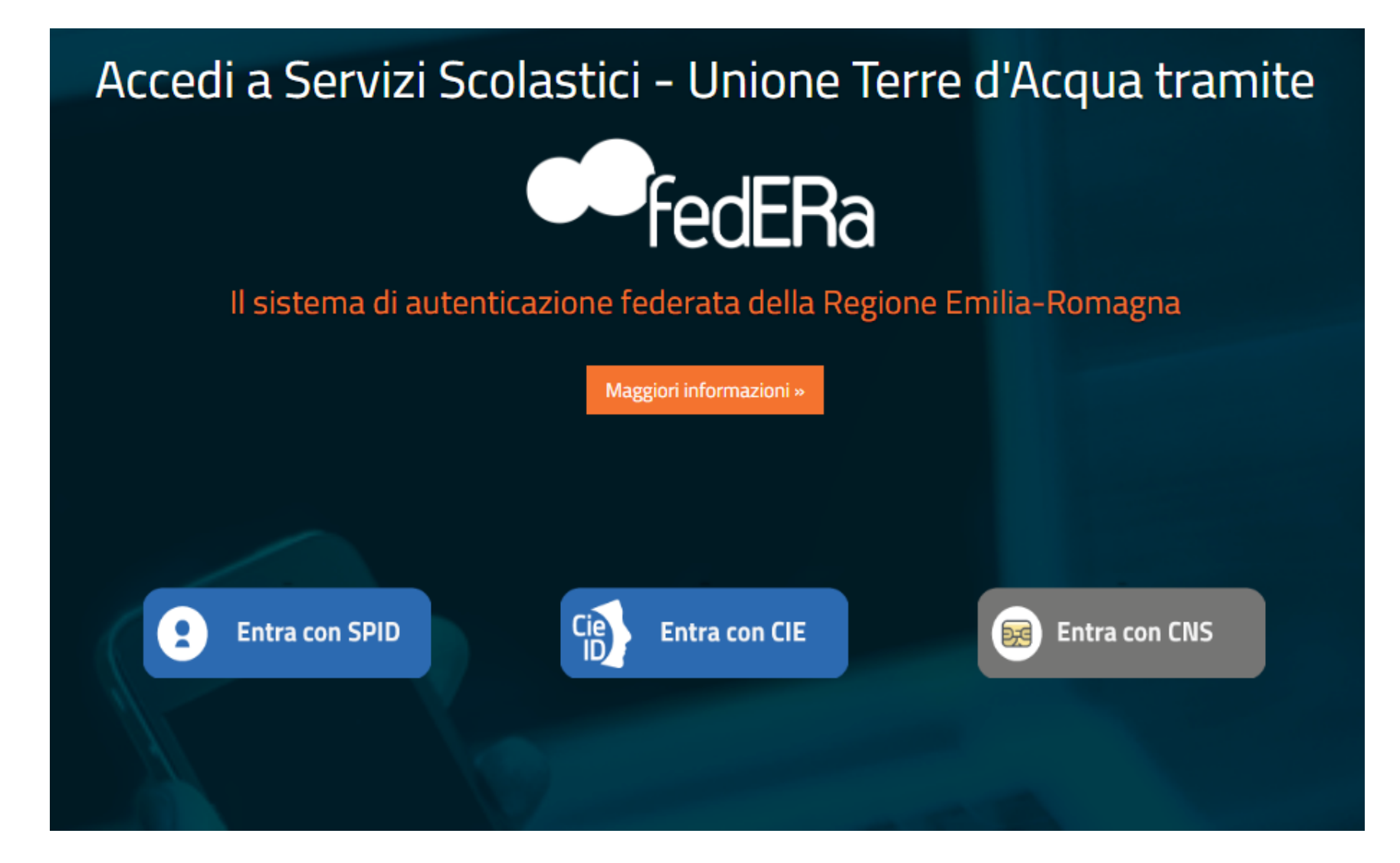

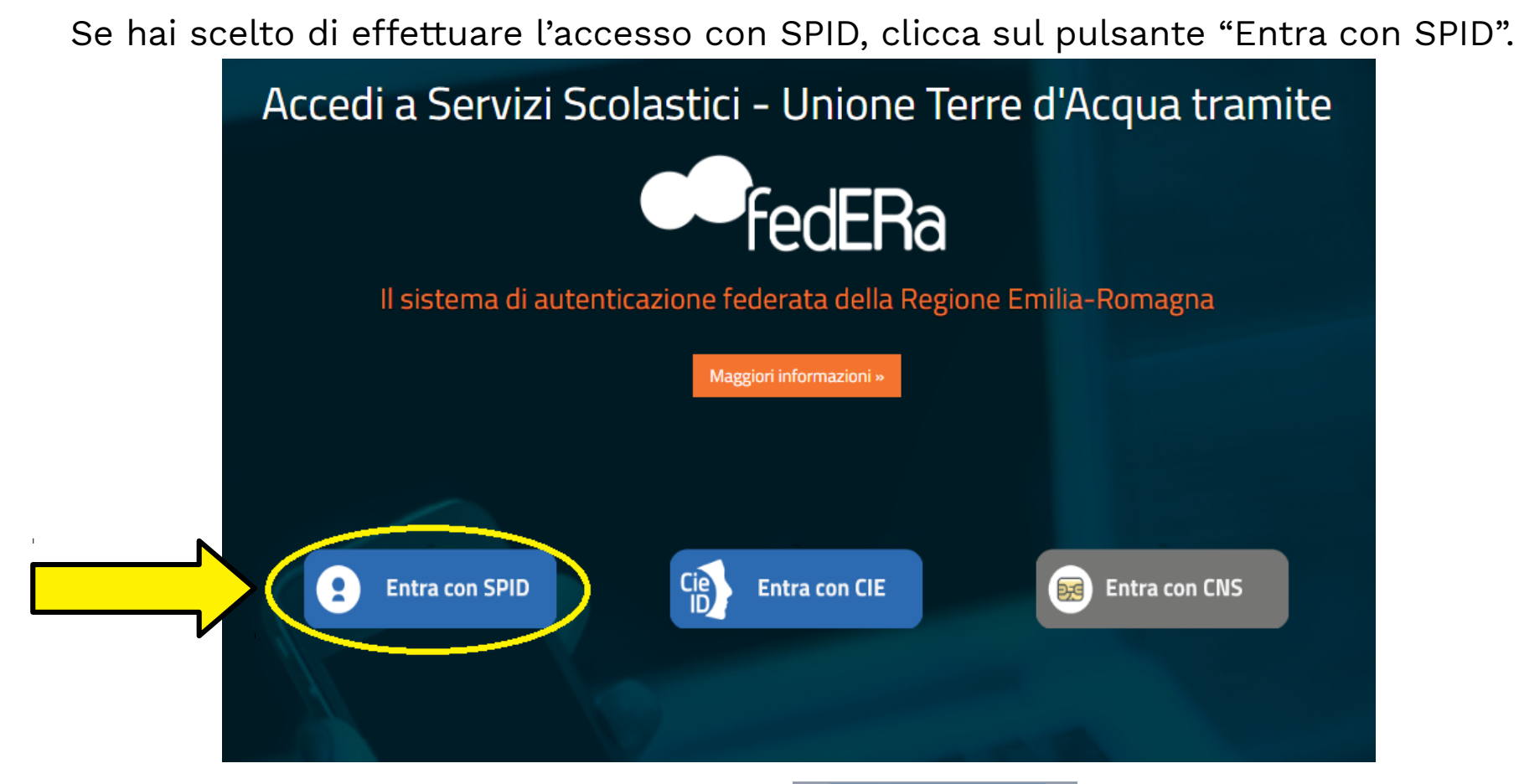

Clicca nuovamente sul pulsante "Entra con SPID" e scegli il gestore (PosteID, Lepida...).

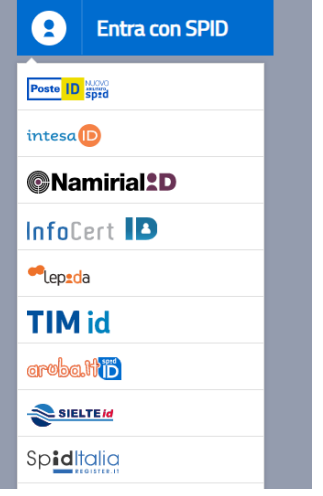

## Accedi utilizzando le tue credenziali SPID.

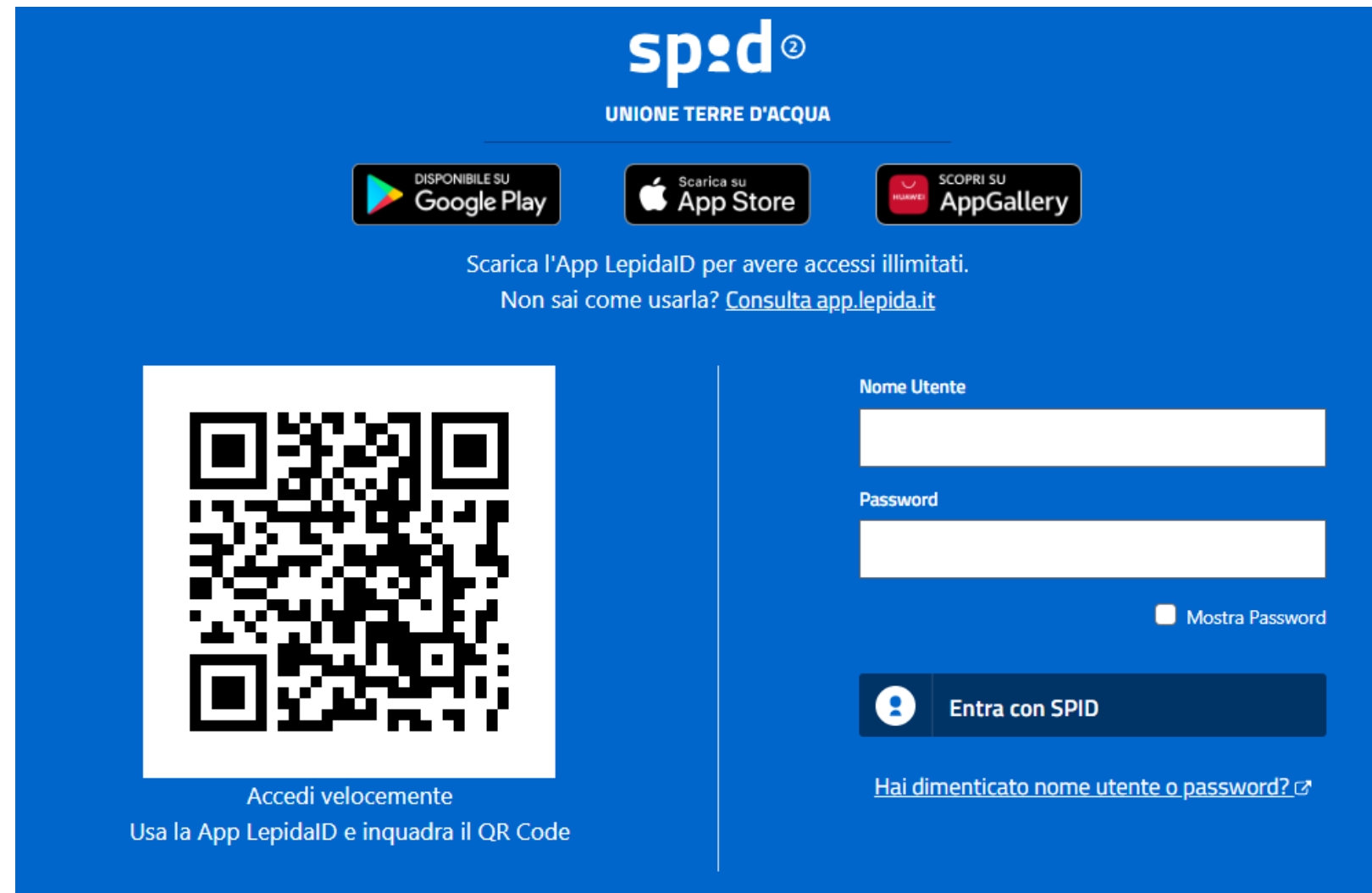

#### Clicca su: "Iscrizioni".

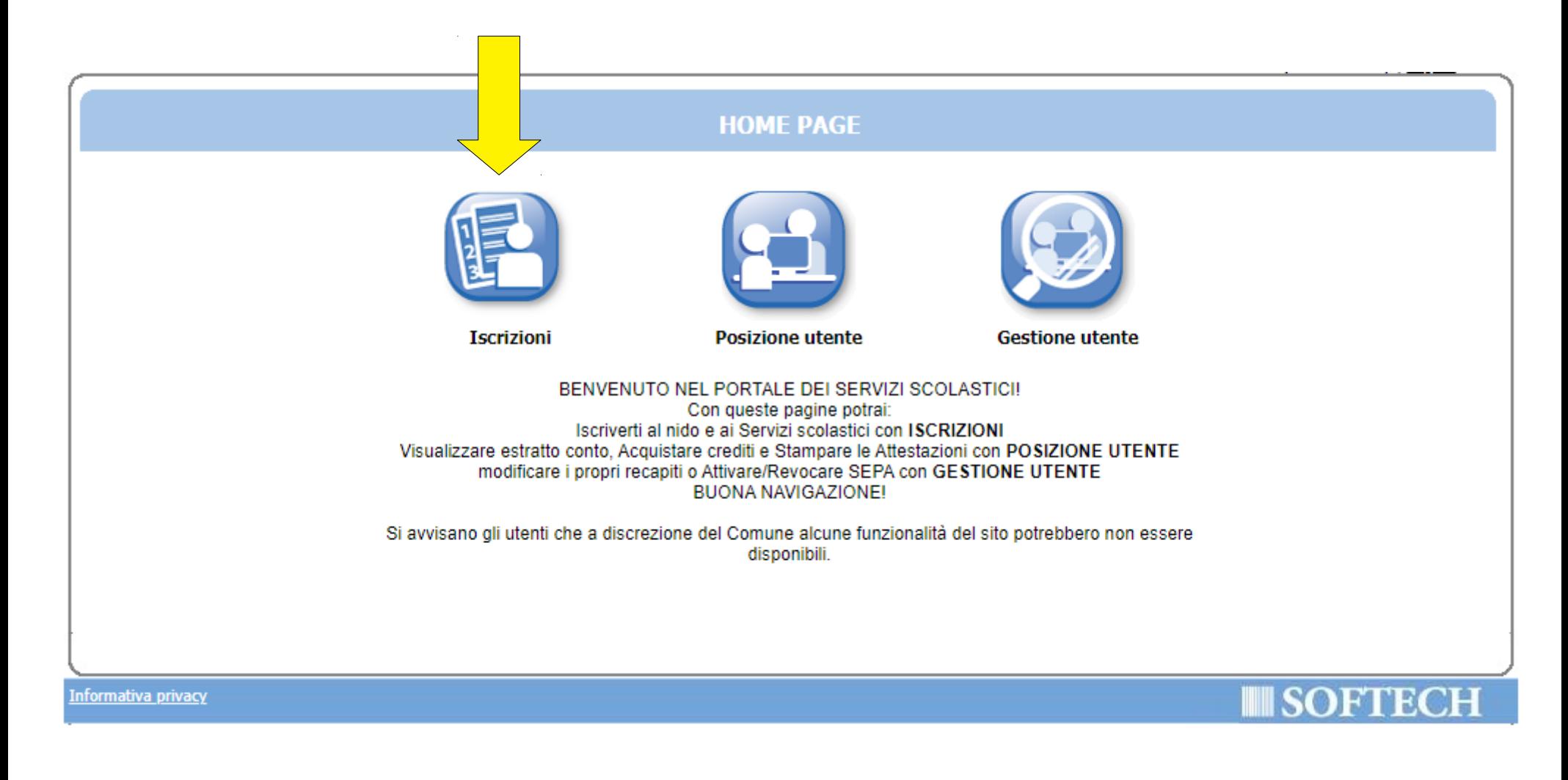

## Clicca su "NIDI, RIDUZIONI RETTE SCOL (...)".

![](_page_6_Figure_1.jpeg)

Clicca su "Nuova domanda".

![](_page_7_Figure_1.jpeg)

#### Clicca sul + accanto a "CALDERARA DI RENO".

![](_page_8_Picture_39.jpeg)

- Nella parte superiore dello schermo è possibile monitorare il  $\bullet$ percorso che si sta compiendo ed eventualmente tornare ad una delle maschere precedenti,
- Il tasto la consente di tornare alla pagina precedente  $\bullet$
- Il tasto <sup>1</sup> consente di tornare alla home page  $\bullet$
- I campi obbligatori saranno evidenziati con il simbolo \*  $\bullet$
- Con il tasto "Indietro" si ritorna alla maschera precedente.  $\bullet$
- Con il tasto "Avanti" si procede con l'iscrizione.

## Scegli "CALDERARA PRE-POST PRIMARIA 2022/23" e premi il pulsante "Avanti".

![](_page_9_Picture_8.jpeg)

Seleziona il pallino in corrispondenza del nominativo del bambino da iscrivere (utente) nella colonna a destra denominata "Selezionare utente del servizio".

Per tutti gli altri componenti del nucleo scegli dal menù a tendina il grado di parentela rispetto all'utente, poi clicca sul pulsante "Avanti".

ATTENZIONE: Qualora l'utente da iscrivere (o altri componenti del nucleo familiare) non fosse presente in anagrafe perché non residente, sarà possibile inserire una scheda anagrafica nuova cliccando su "Aggiungi nuovo soggetto".

![](_page_10_Picture_24.jpeg)

## Verifca o inserisci i tuoi recapiti e poi clicca il pulsante "Avanti".

![](_page_11_Picture_4.jpeg)

Compila inserendo la classe e la sezione che frequenterà il bambino (se non si conoscono, inserire 0 e 0 come illustrato nell'immagine di seguito), poi clicca il pulsante "Avanti".

![](_page_12_Picture_10.jpeg)

### Scegli la scuola che frequenterà il bambino tra quelle in elenco.

![](_page_13_Figure_1.jpeg)

Seleziona la modalità di pagamento tra quelle proposte.

# Se scegli SEPA (addebito diretto in conto), inserisci l'IBAN. Poi clicca sul pulsante "Avanti".

![](_page_14_Picture_13.jpeg)

Clicca sulla freccia azzurra di fianco a "SERVIZIO RICHIESTO (anni 5 per RIMARIA – anni 3 per Medie" e spunta il servizio richiesto.

![](_page_15_Picture_8.jpeg)

Se hai due o più fgli iscritti al servizio di **trasporto scolastico**, clicca sulla freccia azzura di fanco a "ALTRI FIGLI ISCRITTI ALLO STESSO SERVIZIO (sconto pluriutenza)" e compila i campi compila i campi necessari, ricordando di spuntare le relative caselle.

![](_page_16_Picture_12.jpeg)

# Clicca sulla freccia azzurra di fianco a "DICHIARAZIONI OBBLIGATORIE" e spunta tutte le caselle, poi clicca "Avanti".

![](_page_17_Figure_1.jpeg)

Clicca sulla freccia azzurra di fianco a "AREE GESTITE DAL SERVIZIO DI TRASPORTO PUBBLICO" e compila il campo opportuno, ricordando di spuntare la relativa casella; poi clicca "Avanti".

![](_page_18_Picture_12.jpeg)

Se hai scelto la modalità di pagamento SEPA, allega uno screenshot

dell'IBAN seguendo le istruzioni, poi clicca su "Avanti".

Se hai scelto la modalità di pagamento Avviso PagoPA, ignora la pagina e

clicca su "Avanti".

![](_page_19_Picture_22.jpeg)

Verifca che tutti i campi siano stati compilati correttamente e infne clicca su "Inoltra".

![](_page_20_Picture_4.jpeg)